# A1DD\* Quick install guide.

## 1. Overview.

A1DD is a A1 series controller with preinstalled «DD» firmware.

Used for access control system. Controls up to two access points (like doors with electromagnetic or electromechanical locks).

Internal memory from 150 to 64000 keys/events (\*- may vary and is shown by number from 0 to 64 in the name of the controller).

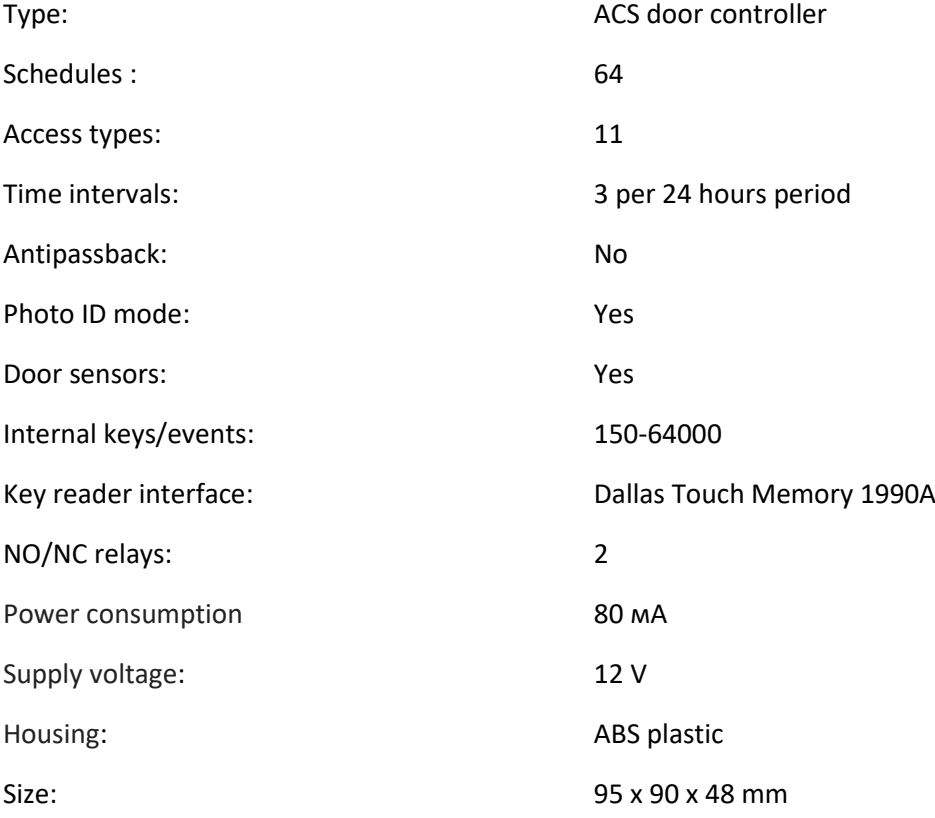

# 2. Appearance.

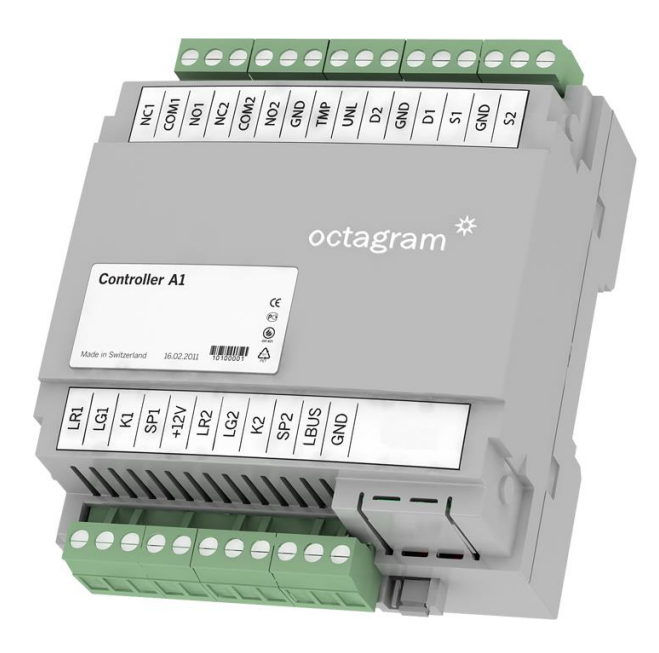

#### 3. Connectors description.

- LBUS Data contact for LBUS line connection;
- GND Common ground (Do not connect to protective earth!);
- K1, K2 Entry side reader data for Door 1 and Door 2;
- LG1 Door 1 green reader light;
- LG2 Door 2 green reader light;
- LR1 Door 1 red reader light;
- LR2 Door 2 red light reader light;
- SP1 Door 1 reader beeper;
- SP2 Door 2 reader beeper;
- NO1, CK1, NC1 Normally open, common and normally closed relay contacts for Door 1;
- NO2, CK2, NC2 Normally open, common and normally closed relay contacts for Door 2;
- TMP Tamper switch;
- D1 Door 1 opening sensor;
- D2 Door 2 opening sensor;
- S1 «Exit» button 1/exit side reader data for Door 1;
- S2 «Exit» button 2/exit side reader data for Door 2;
- UNL Emergency lock release;
- +12V Key readers power output.

4. Connection scheme.

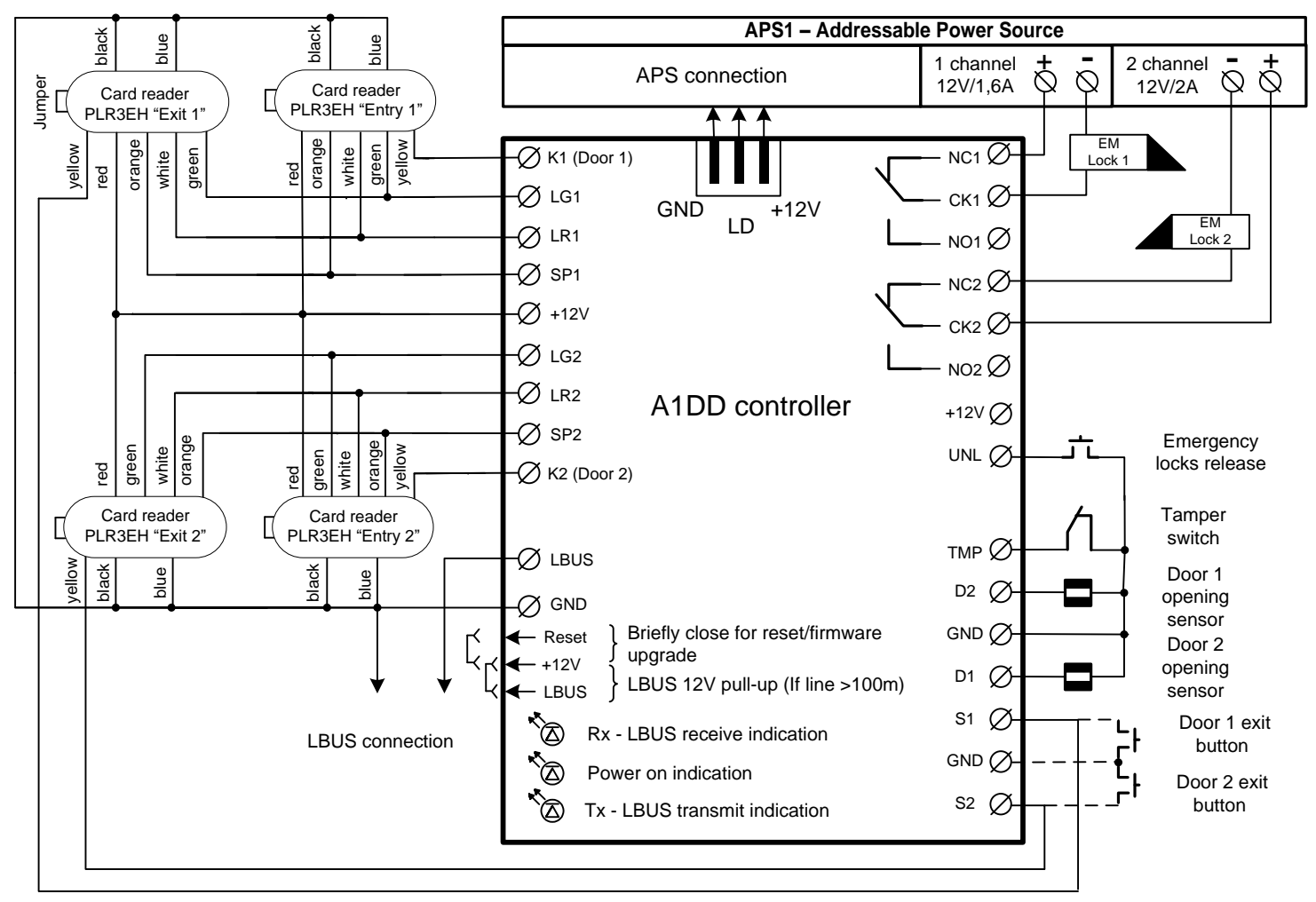

*Note: wire TMP – GND if you are not using tamper switch.*

# 5. CEM hub installation.

Remove upper part of controller housing and place CEM onto the four black connectors as shown below:

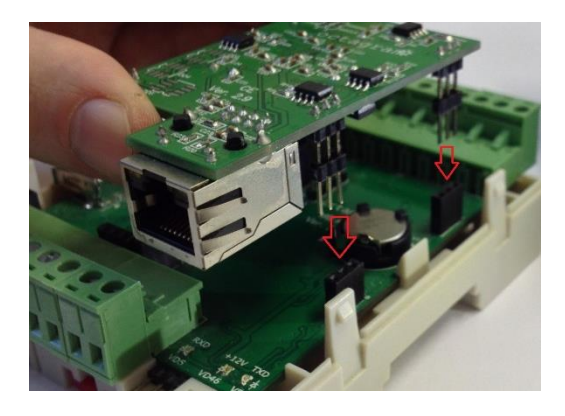

#### 6. CEM setup.

The standard CEM IP address is 10.0.0.1. To change it, use [HubIPChanger](http://www.octagram.ru/wp-content/uploads/2014/12/HubIPChanger.zip)

To change IP address:

- 1. Setup your PC's NIC to use fixed IP 10.0.0.117 and netmask 255.0.0.0;
- 2. Connect CEM to your PC Ethernet port;
- 3. Turn on your A1 controller;
- 4. Start HubIPChanger and press «Read»;
- 5. Set new IP address, netmask and gateway;
- 6. Press «Write» to apply new settings;
- 7. Restore your PC NIC settings if necessary.

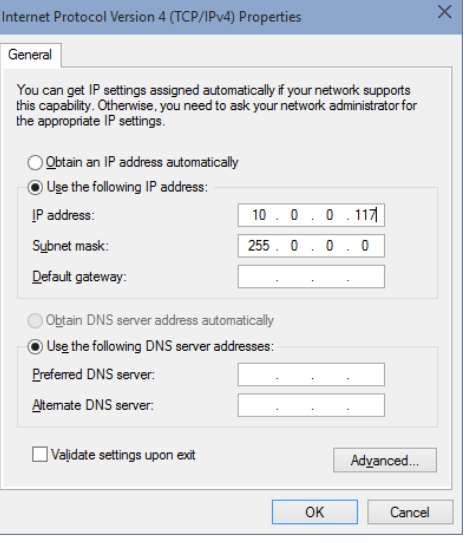

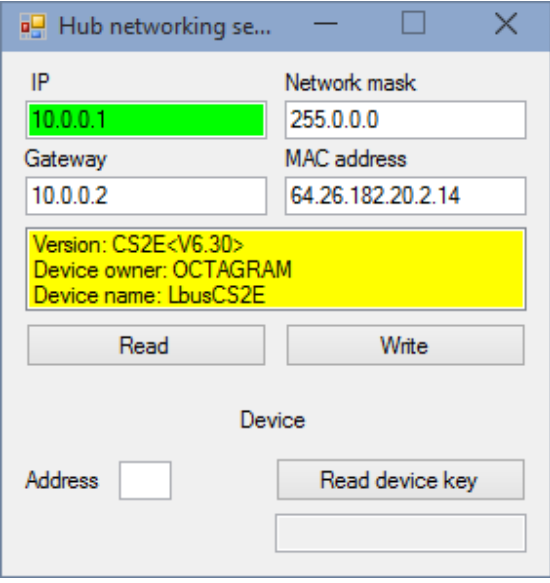

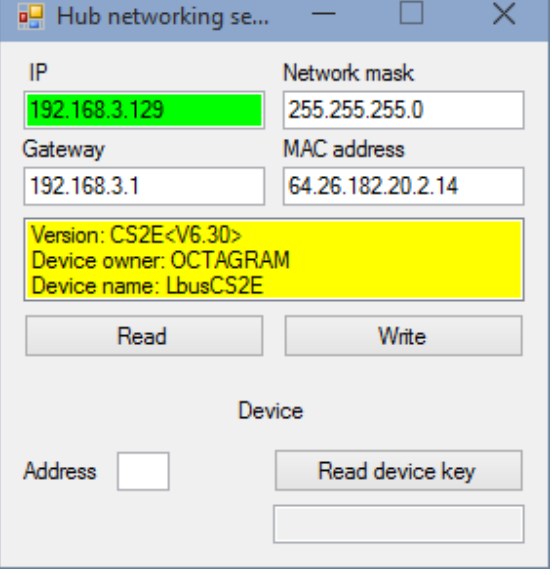

### 7. Octagram Flex.

Start Octagram Flex from shortcut on your Desktop, to login use:

**Login: admin. Password: admin.** Leave fields «Server» and «Domain» empty.

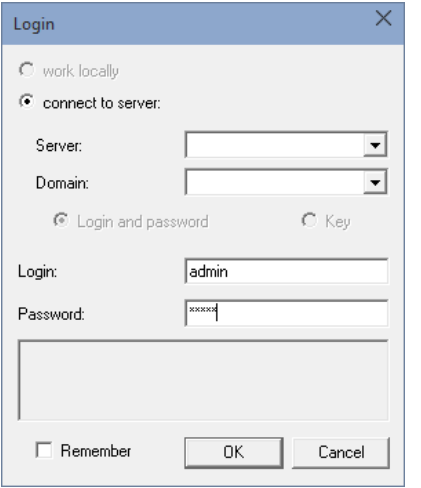

Left click «Access control» module, select «All Tasks» -> «Device search…»:

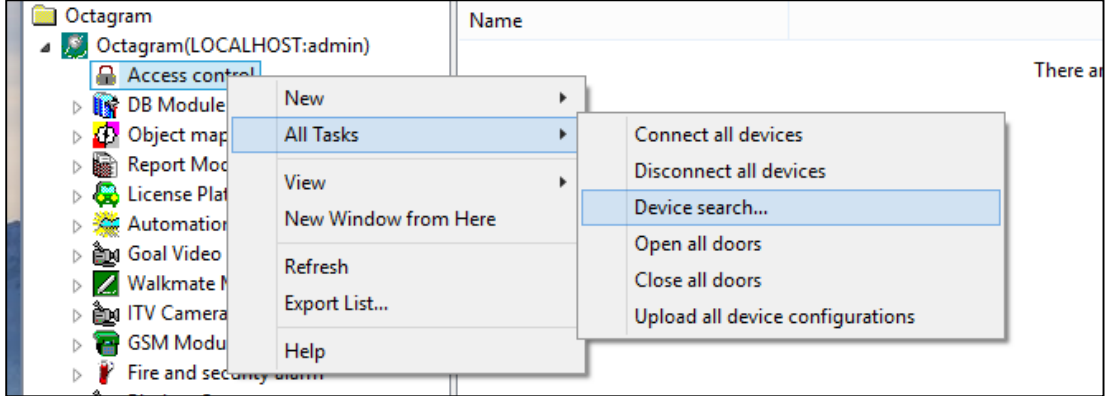

In search window set IP address and controller address range:

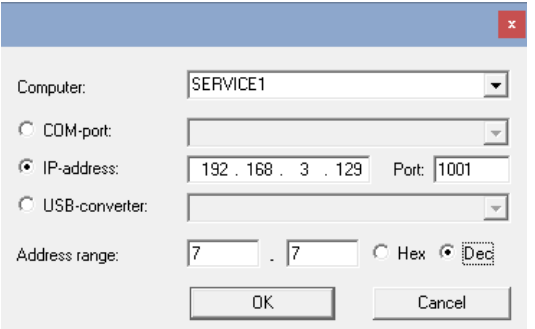

*For faster search, set known controller address in both «address range» fields and press «Ok».*

You can find controller address on its backside, address shown in decimal system from 1 to 255.

Search progress bar will be displayed in new window.

Two new controllers will be added to Access control module, representing door 1 and door 2:

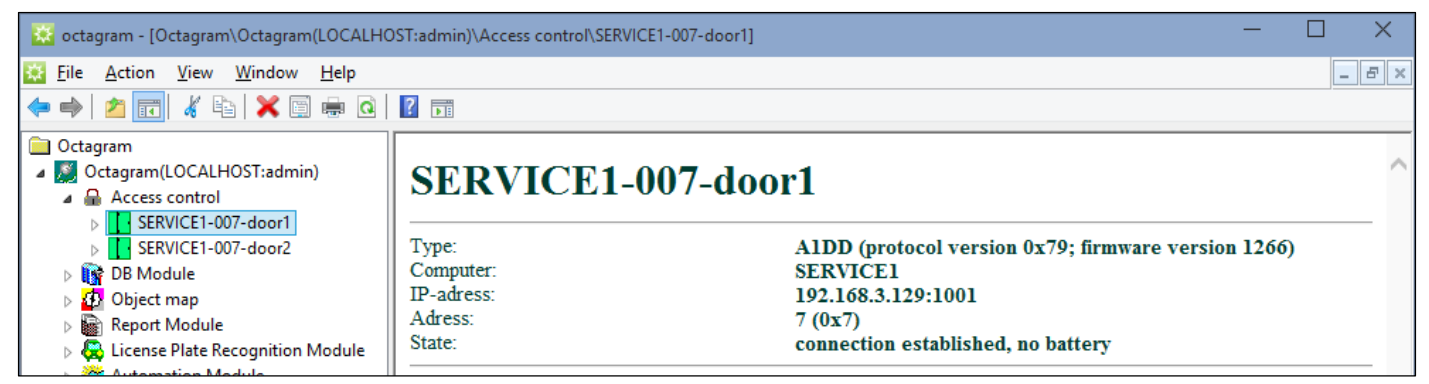

You can rename controllers if necessary, by pressing F2 key or right click and Rename.

#### 8. Access levels.

Access levels define access rights sets for users and groups.

To create access level: go to DB Module\Default DB, right click «Access levels» -> «New -> «Access Level»:

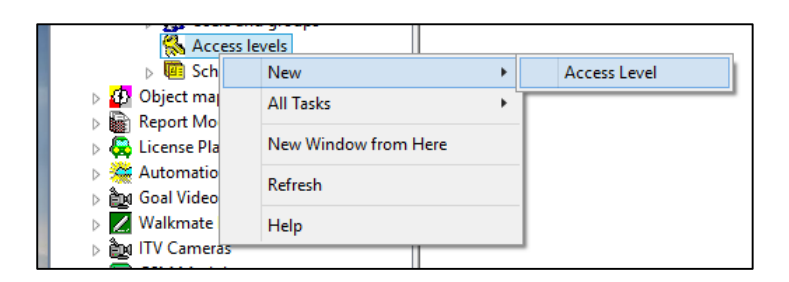

In lower part of new window:

- Click «Add»;
- Select device (controller);
- Select access type: Enter/Exit;
- Select schedule «Always»:

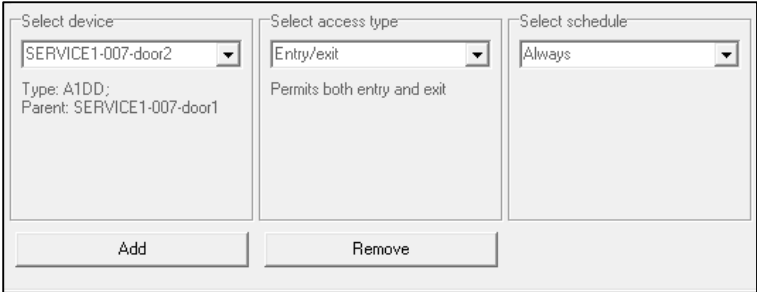

Save access level by pressing «  $\Box$  » toolbar button. You can rename created access level, by pressing «F2» key.

You can add second controller in to the same access level or create new one for it.

#### 9. Creating new user.

To add Card key you need create a user.

Go to «DB Module\Default DB», right click «Users and groups», in pop-up menu: «New -> User».

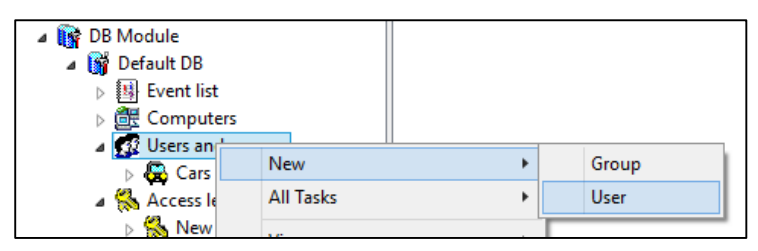

New window with user properties will open:

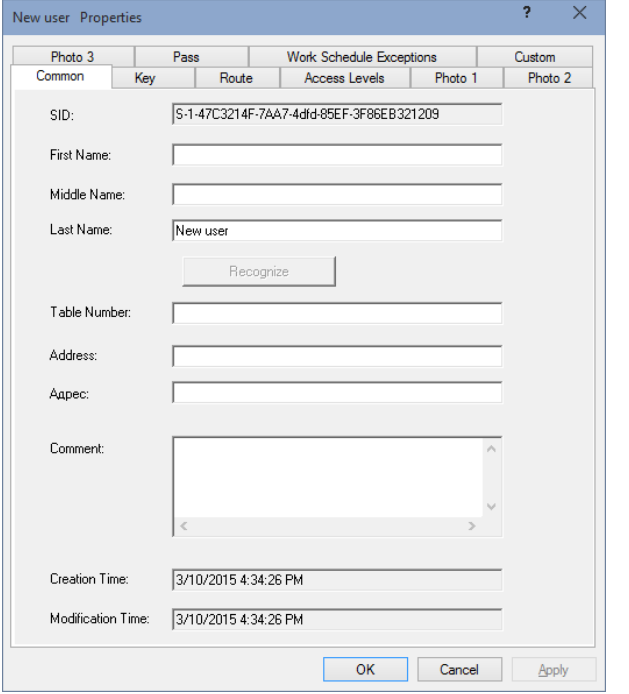

You can add name and other information about user here.

Go to the «Key» tab, if you have USB Z-2 key reader connected, press «Read Key…», in new window select «IronLogic USB Z-2», and put your proximity card on USB Z-2 reader until it beeps. Window will close and card number will appear.

You can also type in key number yourself: check «Dec» radio button and type in new key number.

Go to «Access levels» tab and select access levels that you created:

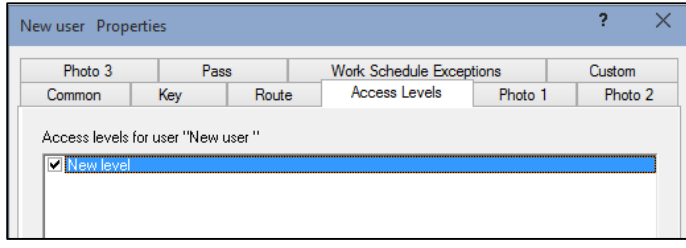

Click «Ok» to save user properties and close window.

*You can also create group for users and select access levels for group. Any users created in it will use group access levels by default.*

# 10. Controller properties.

To change controller properties: go to «Access module», right click on controller and select «Properties»:

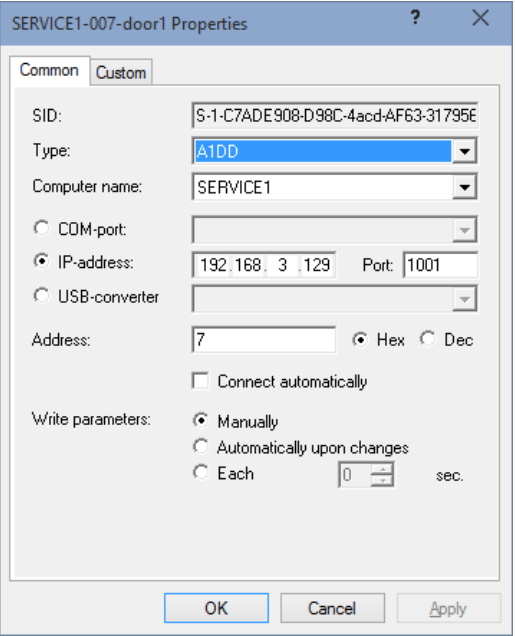

«Connect automatically» – Set this flag if you want to connect to controller when server starts.

#### Go to «Custom» tab:

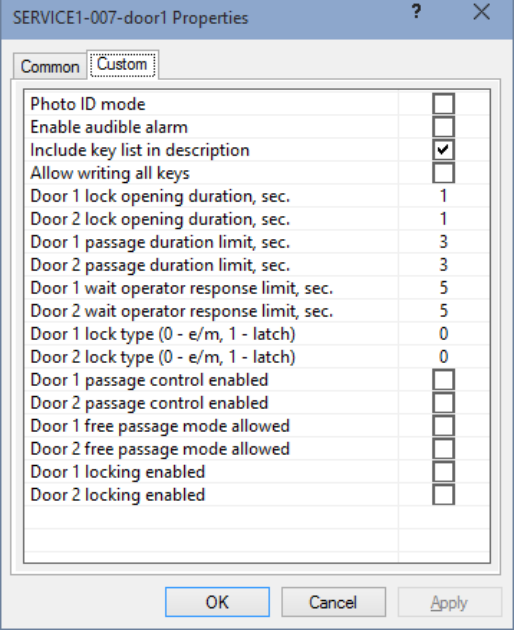

Set lock types for both doors, 0 – electromagnetic lock, 1 – electromechanical lock or latch.

Set locks opening durations in seconds: from 1 to 255 for electromagnetic locks and from 0,1 to 0,9 for electromechanical locks or latches.

Check Door 1 and 2 passage control enabled box if you use door opening sensors.

When you are done, click «Ok» to close window.

To apply settings and upload them to controller you need to upload configuration:

Right click on controller, select «All Tasks» -> «Upload device configuration»:

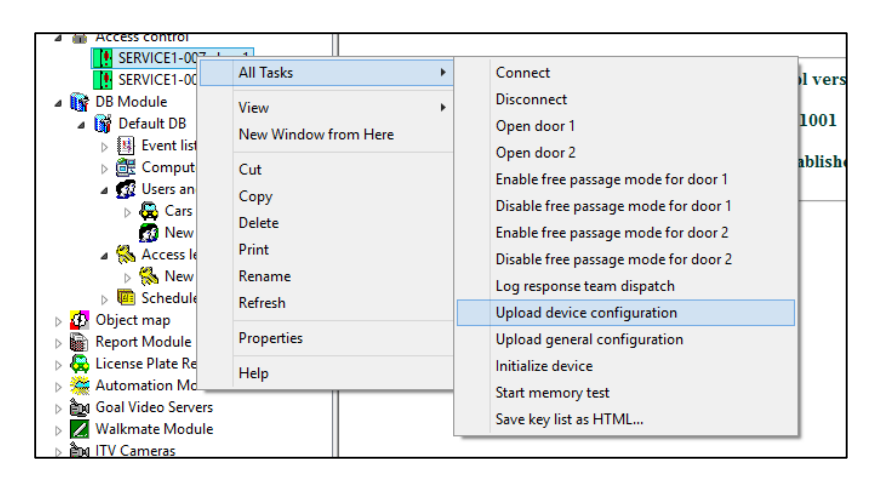

Upload progress is shown on controller status screen.

When upload completes, you controller is ready to use.

Commands to operate the controller are available through «All Tasks» menu.

*In DD type controller you don't need select different virtual doors to control them, they share properties and commands, they need only to create different access levels for each door.*

*Since both doors of A1DD are on the same physical device, commands for both doors are available from each door's pop-up menu.*